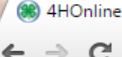

 $| \circ | | = | \circ |$  $-\mathbf{x}$  $\equiv$ 

Information about Wisconsin 4-H: 4h.uwex.edu

For assistance with 4HOnline or the enrollment process, contact your local UW-Extension staff.

## Important note!!

If you attempt to create a profile, and 4HOnline indicates that your email address is already on file, please DO NOT create a new profile for your family with a different email address. Instead, either use the "forgot my password" option below or contact your county UW-Extension office to have your password reset.

If you are experiencing issues with 4HOnline and you are using Internet Explorer, you must use a different web browser. Click on one of the following:

Firefox from Mozilla

Chrome from Google

## 1. Enter E-Mail and Password

 $\times$ 

Enter your e-mail and password from when you first created an account. If you have forgotten your password, click the bubble "I forgot my password," enter your e-mail, and click "Send My Password". You will then be sent a temporary password to reset it. If you have forgotten which email you use to log in or are having trouble, contact the **Extension Office at** 715-346-1462.

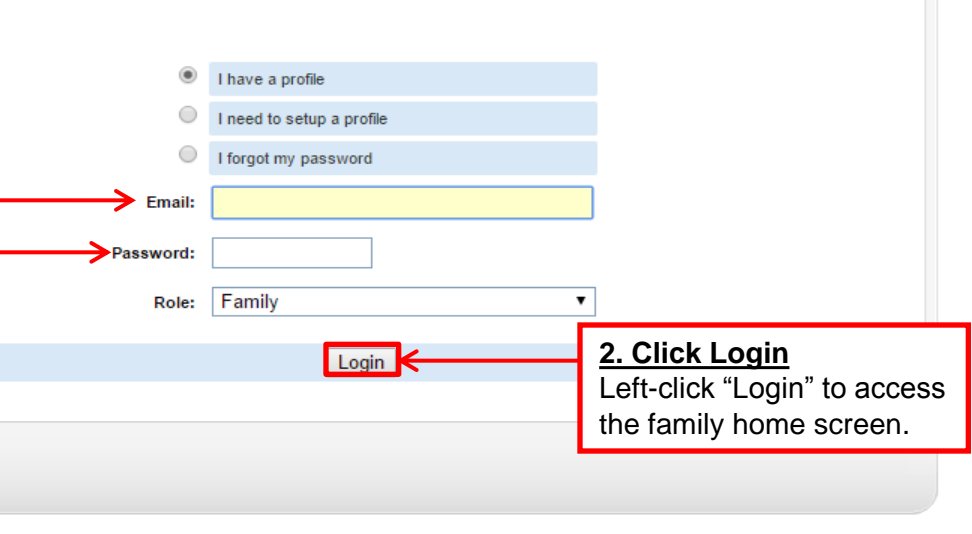

Contact Us | Privacy Policy | Refund Policy

4H<sup>o</sup>mline

Registration

powered by 4HOnline

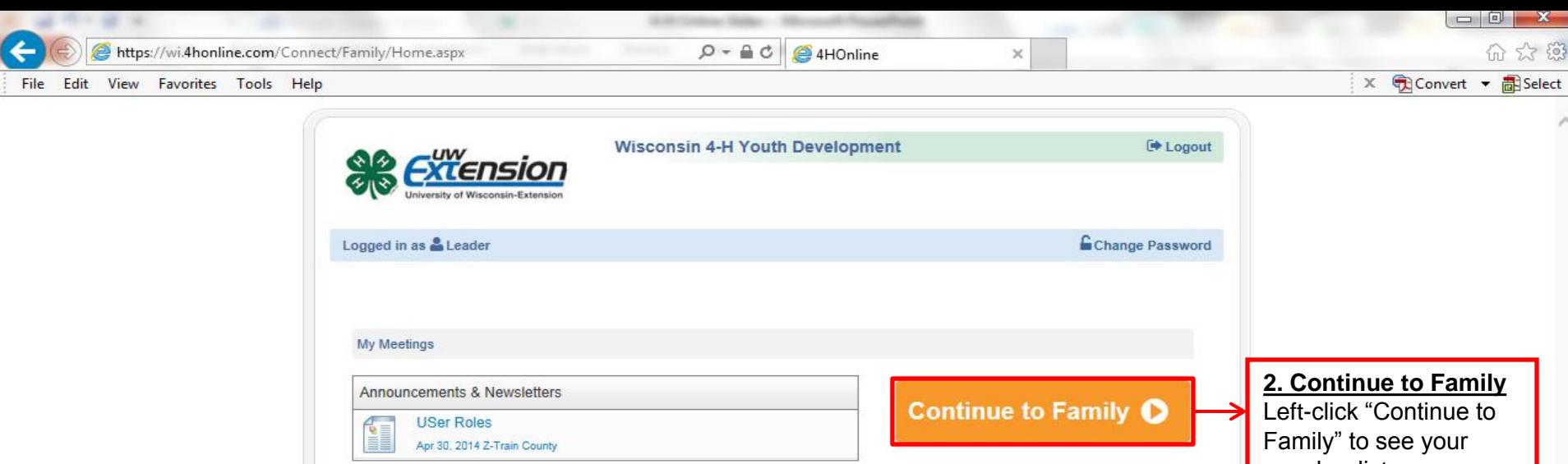

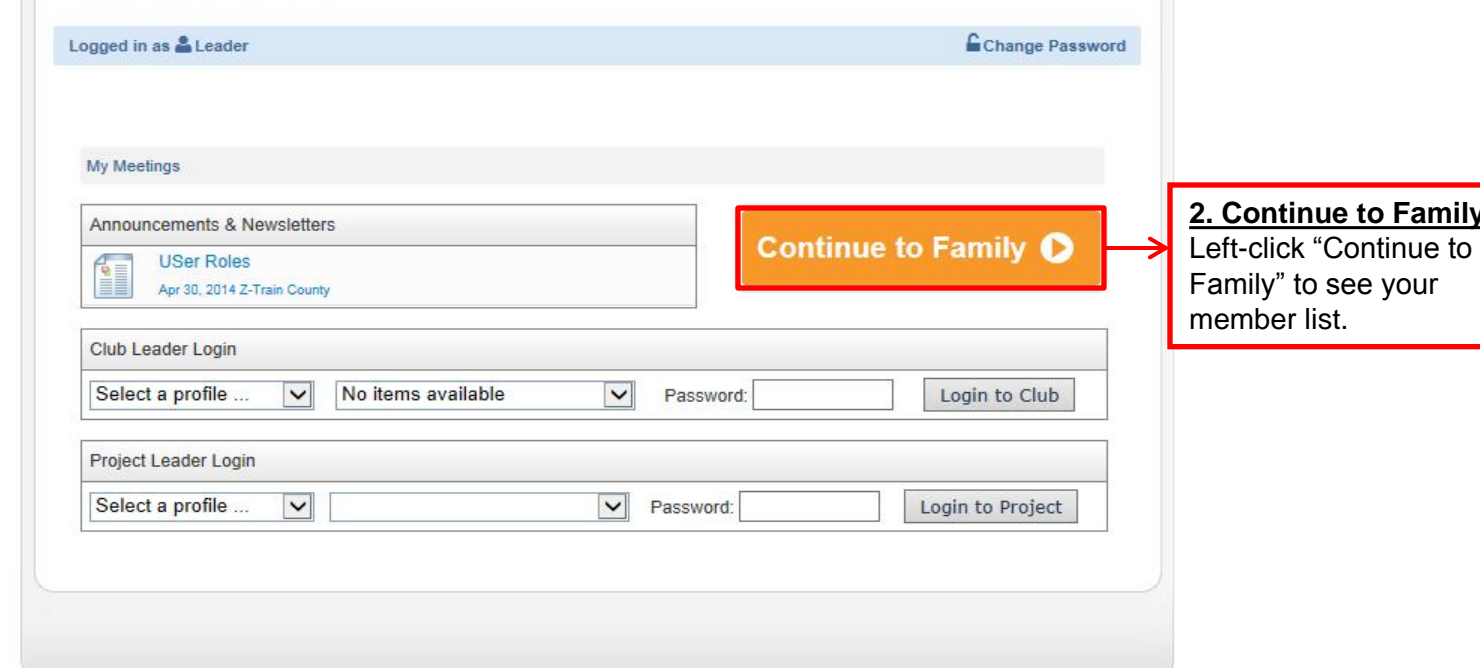

© Copyright 2006-2015 RegistrationMax LLC All rights reserved

You are connected to TEXAS1-IIS-D 4HOnline v1.1 Revision 644

Contact Us | Privacy Policy | Refund Policy

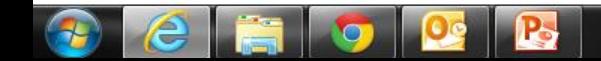

 $\begin{array}{c|c|c|c|c|c} \hline \textbf{A} & \textbf{B} & \textbf{B} & \textbf{$ 

 $\checkmark$ 

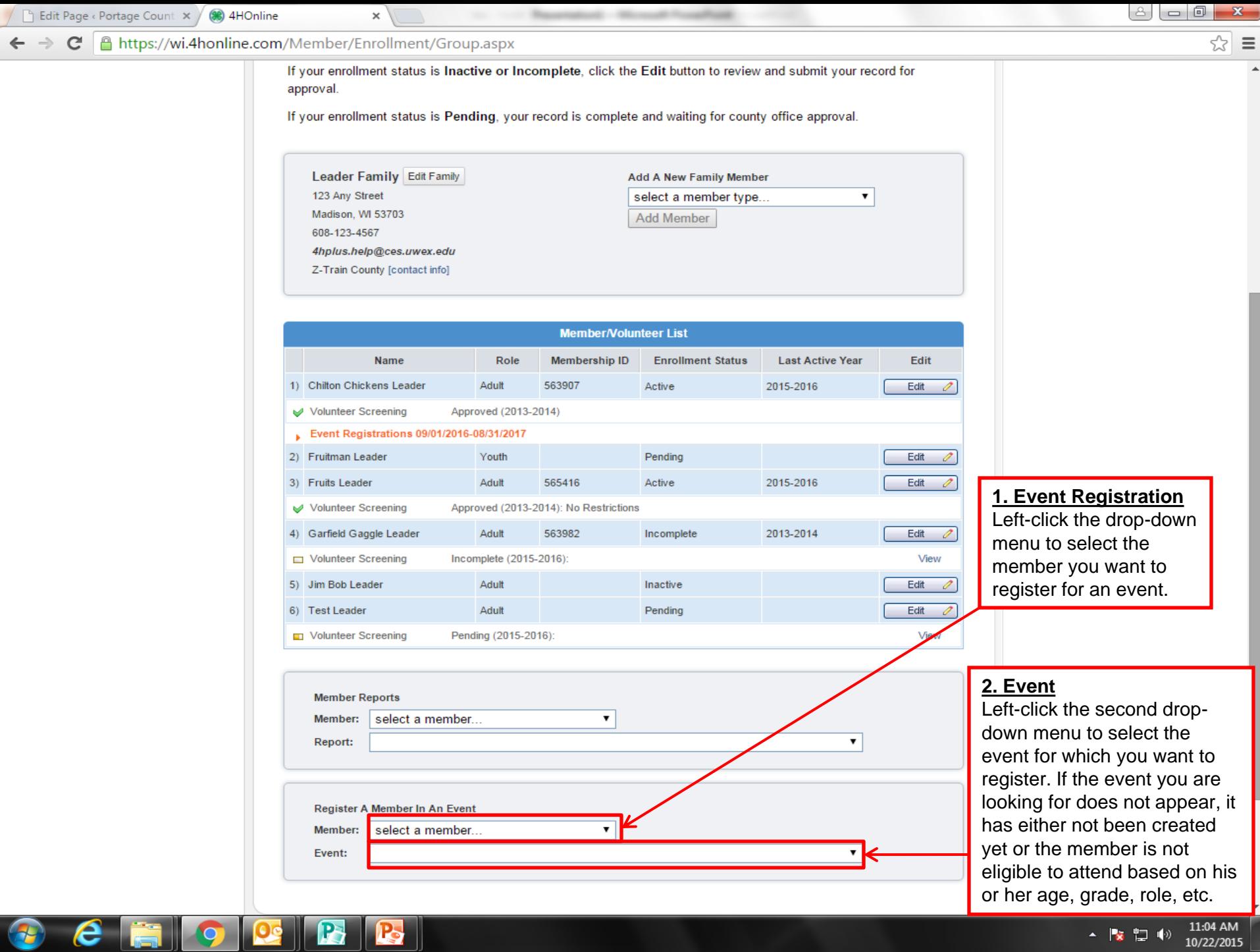

 $\leftarrow$   $\begin{array}{ccc} \bullet & \bullet \\ \bullet & \bullet \end{array}$   $\begin{array}{ccc} \bullet & \bullet \\ \bullet & \bullet \end{array}$   $\begin{array}{ccc} \bullet & \bullet \\ \bullet & \bullet \end{array}$   $\begin{array}{ccc} \bullet & \bullet & \bullet \\ \bullet & \bullet & \bullet \end{array}$   $\begin{array}{ccc} \bullet & \bullet & \bullet \\ \bullet & \bullet & \bullet \end{array}$ 

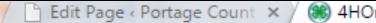

nline

 $\times$ 

 $\mathbf{C}$ https://wi.4honline.com/Member/Enrollment/Gro  $\leftarrow$ 

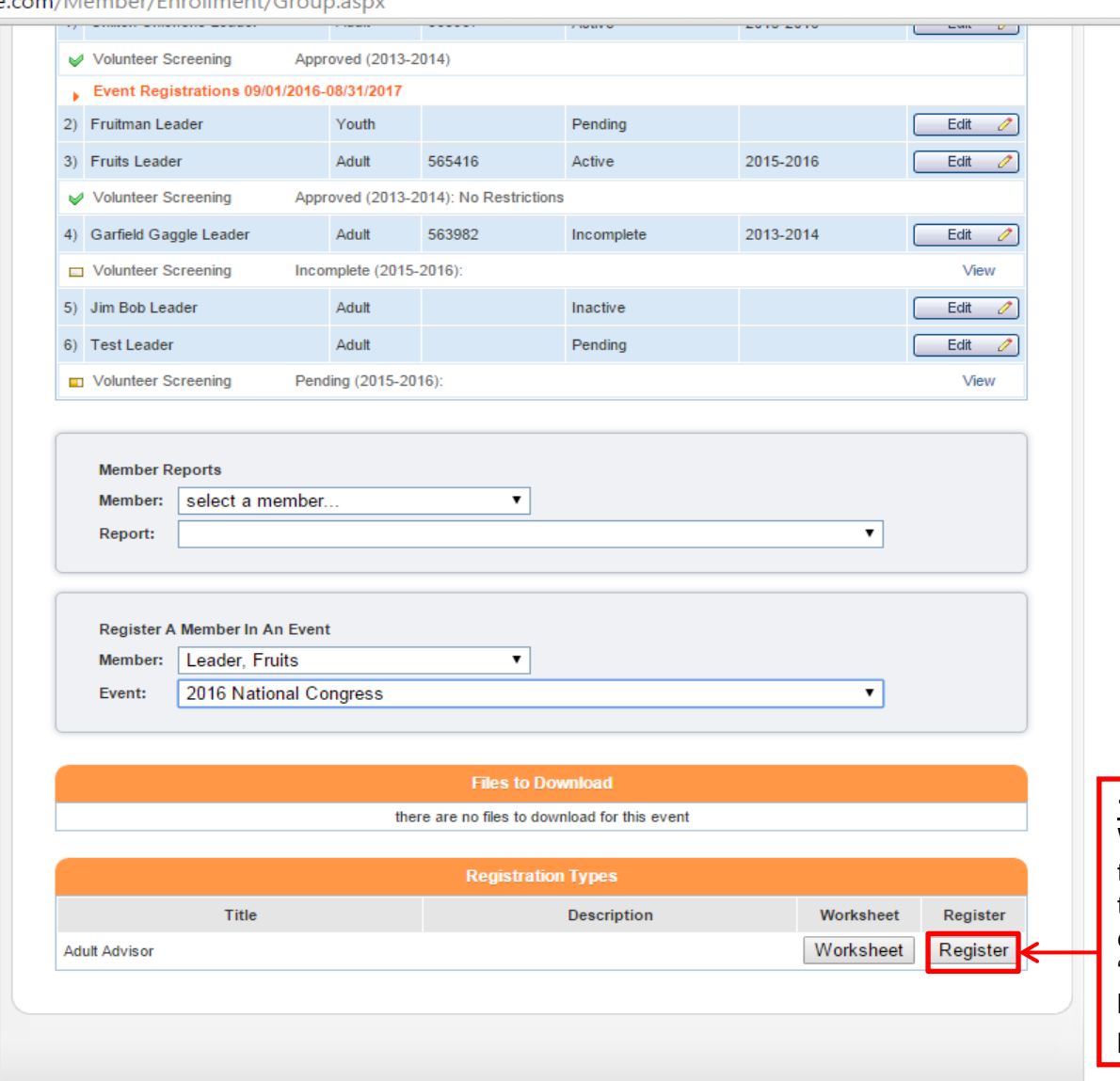

## **1. Register**

When you have filled in the drop-down menus, these orange fields will emerge. Left-click the "Register" button to begin the registration process.

القالعالقا

23

☆ ≡

© Copyright 2006-2015 RegistrationMax LLC All rights reserved

You are connected to TEXAS1-IIS-D 4HOnline v1.1 Revision 692

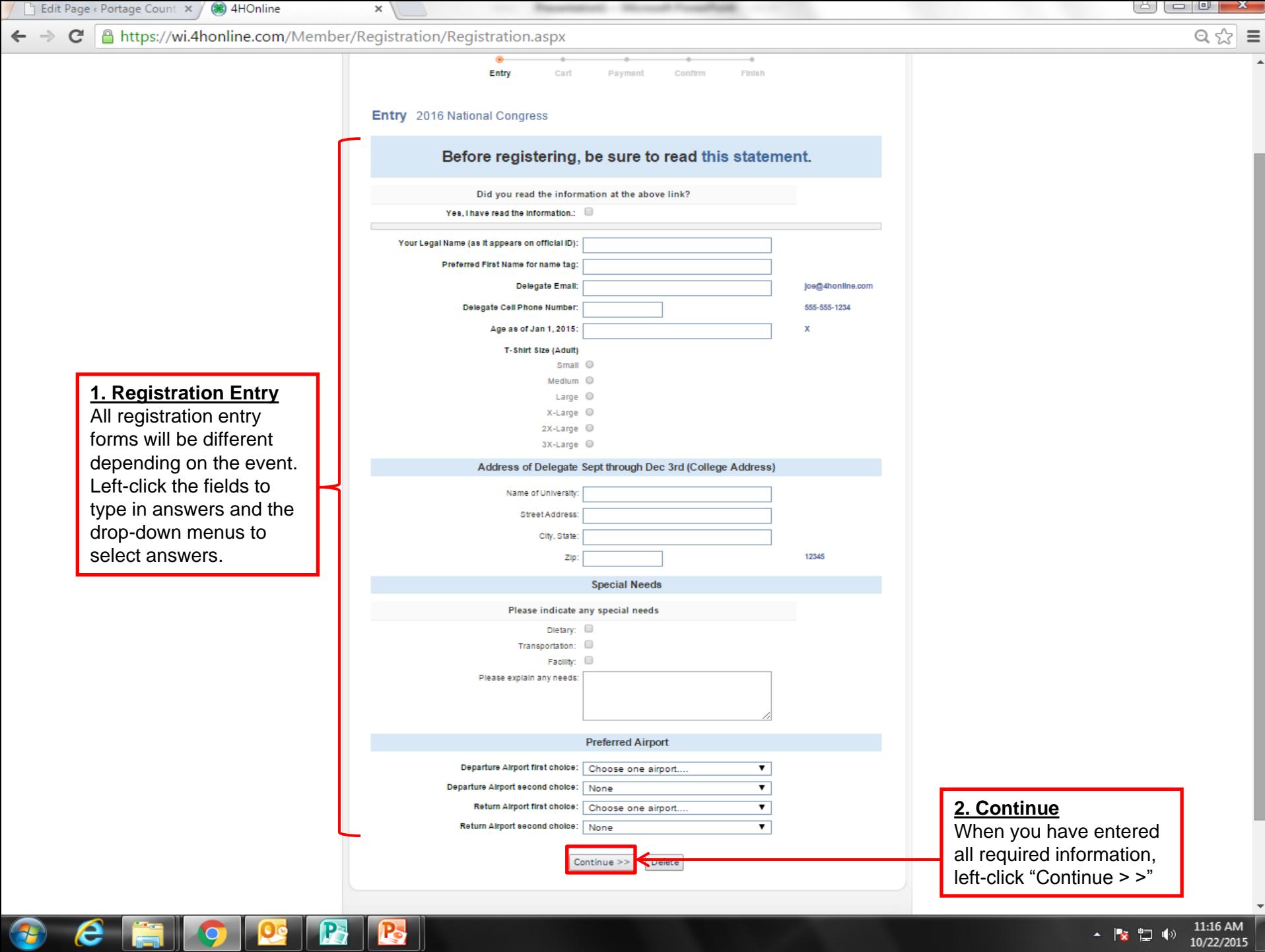

 $\leftarrow$   $\left\| \frac{1}{8} \right\|$   $\left\| \frac{1}{2} \right\|$   $\left\| \frac{11:16 \text{ AM}}{10/22/2015} \right\|$ 

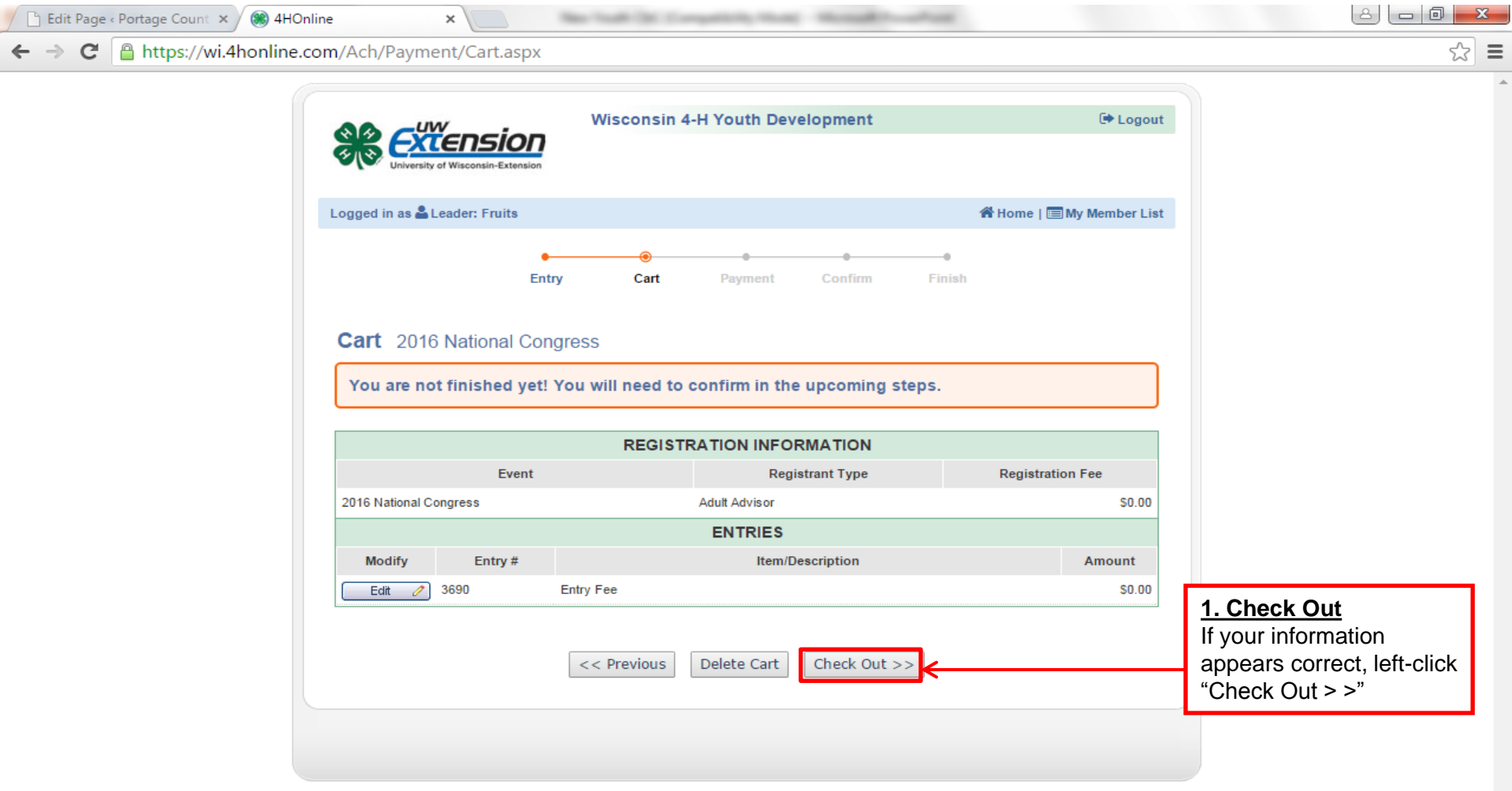

## © Copyright 2006-2015 RegistrationMax LLC All rights reserved

You are connected to TEXAS1-IIS-D 4HOnline v1.1 Revision 692

Contact Us | Privacy Policy | Refund Policy

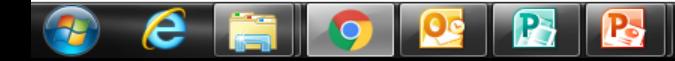

 $\Delta$ 

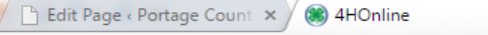

A https://wi.4honline.com/Ach/Payment/Payment.aspx  $\mathbf{C}$  $\leftarrow$ 

 $\times$ 

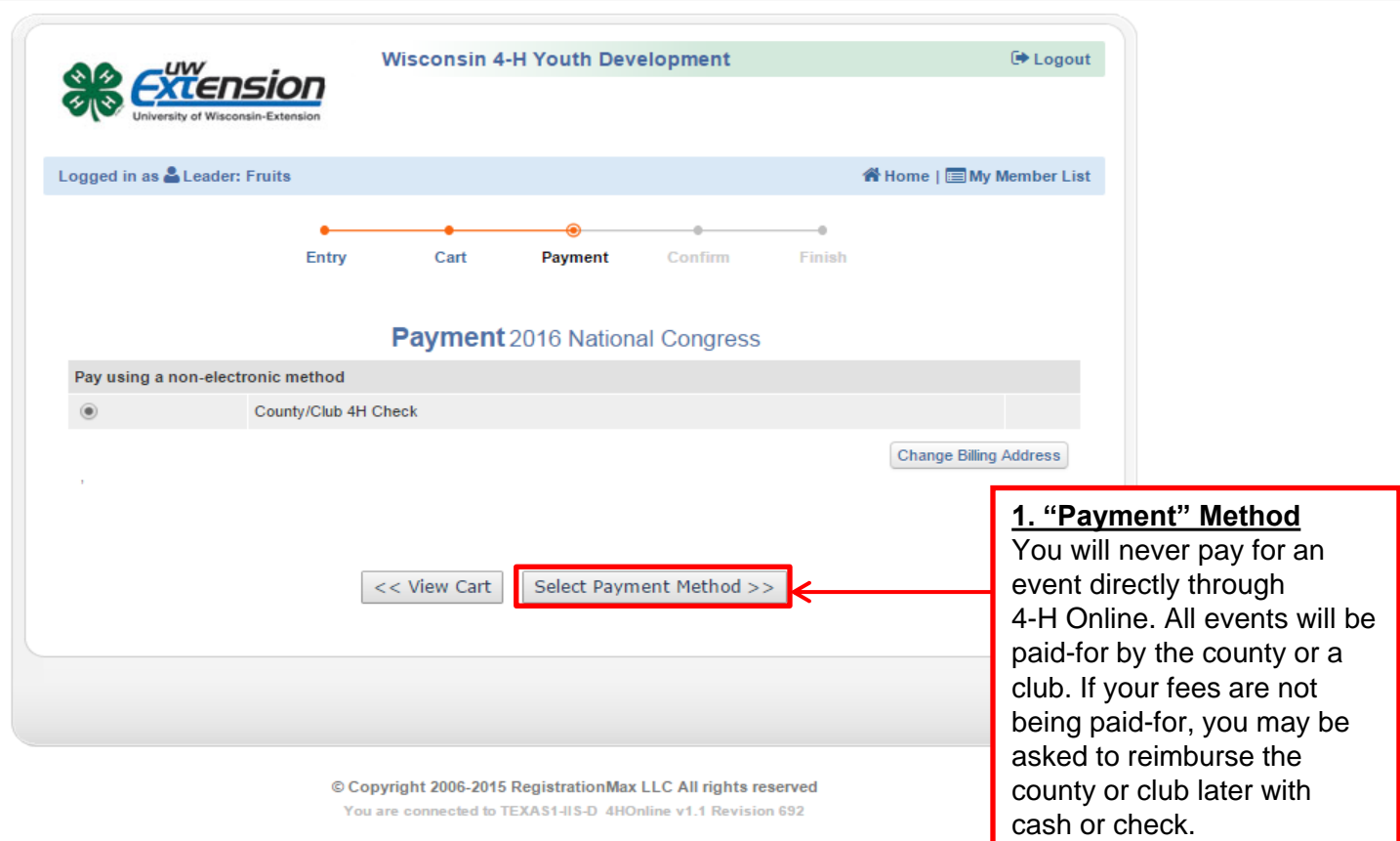

Contact Us | Privacy Policy | Refund Policy

Left-click "Select Payment Method  $>$   $>$ "

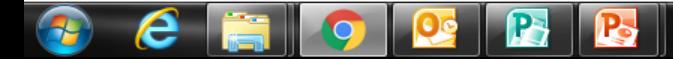

| 0 | 0 | 0 |

 $-\mathbf{x}$ 

☆  $\equiv$ 

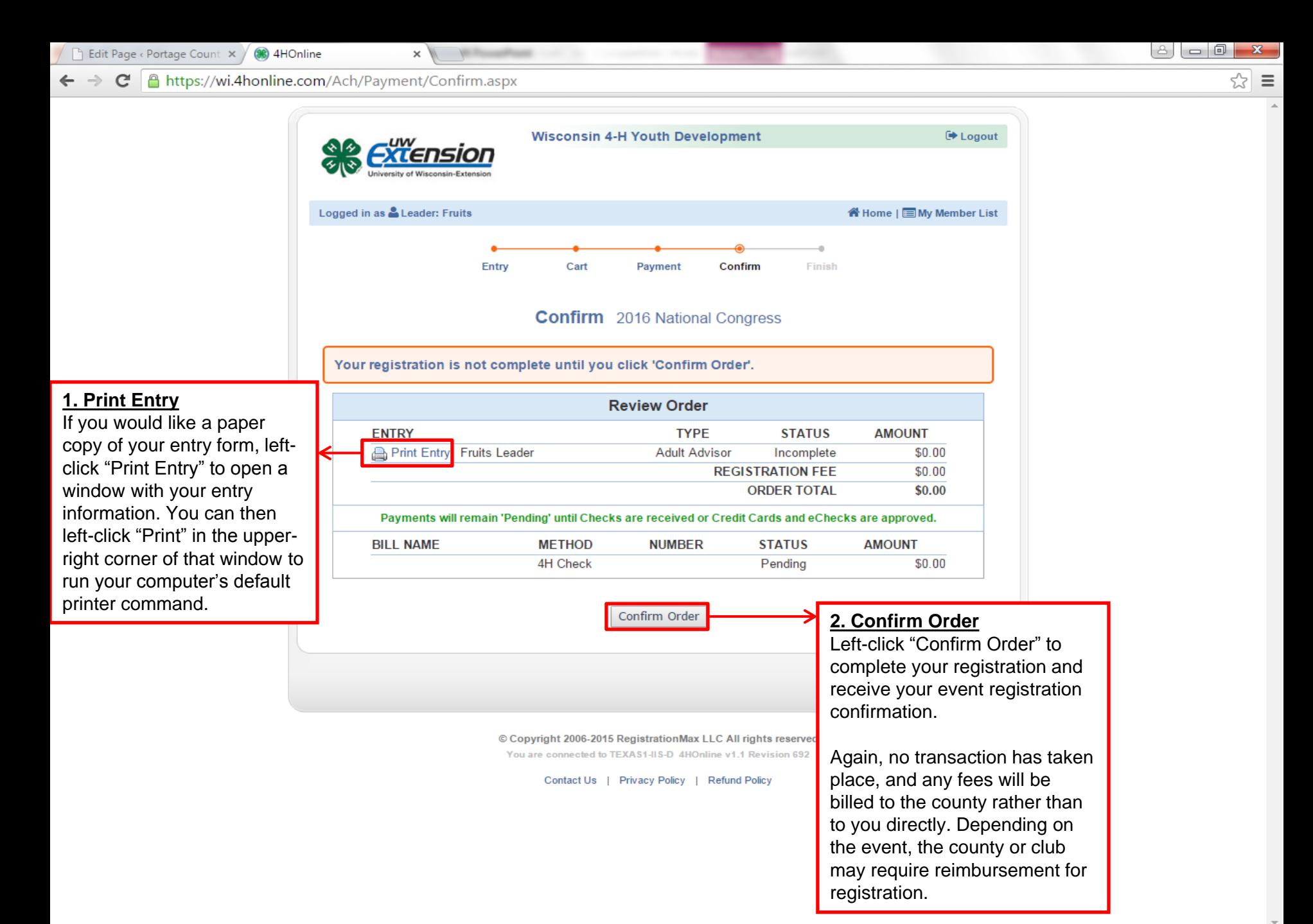

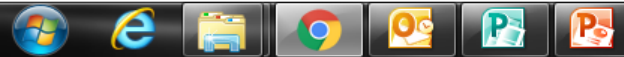